# <span id="page-0-0"></span>**Artikel löschen (PraxisPad)**

Mithilfe der MediFox therapie App können Sie Bedarf auf Ihrem MediFox PraxisPad Artikel löschen.

## Lösungsweg

### **Artikel löschen**

## Verwandte Artikel

- [Artikel löschen \(PraxisPad\)](#page-0-0) [Privat- und](https://wissen.medifoxdan.de/pages/viewpage.action?pageId=3378073)
- [Selbstzahlerpreislisten](https://wissen.medifoxdan.de/pages/viewpage.action?pageId=3378073)  [anlegen \(PraxisPad\)](https://wissen.medifoxdan.de/pages/viewpage.action?pageId=3378073) [Privat- und](https://wissen.medifoxdan.de/pages/viewpage.action?pageId=3378078)
- [Selbstzahlerpreislisten](https://wissen.medifoxdan.de/pages/viewpage.action?pageId=3378078)  [bearbeiten \(PraxisPad\)](https://wissen.medifoxdan.de/pages/viewpage.action?pageId=3378078)
- Privat- und [Selbstzahlerpreislisten](https://wissen.medifoxdan.de/pages/viewpage.action?pageId=3378082)  [drucken oder exportieren](https://wissen.medifoxdan.de/pages/viewpage.action?pageId=3378082)  [\(PraxisPad\)](https://wissen.medifoxdan.de/pages/viewpage.action?pageId=3378082)
- Privat- und
- [Selbstzahlerpreislisten](https://wissen.medifoxdan.de/pages/viewpage.action?pageId=3378086)  [kopieren \(PraxisPad\)](https://wissen.medifoxdan.de/pages/viewpage.action?pageId=3378086)
- [Privat- und](https://wissen.medifoxdan.de/pages/viewpage.action?pageId=3378089)  [Selbstzahlerpreislisten](https://wissen.medifoxdan.de/pages/viewpage.action?pageId=3378089)  [löschen \(PraxisPad\)](https://wissen.medifoxdan.de/pages/viewpage.action?pageId=3378089)
- [Artikel anlegen \(PraxisPad\)](https://wissen.medifoxdan.de/pages/viewpage.action?pageId=3378048)
- [Artikel bearbeiten \(PraxisPad\)](https://wissen.medifoxdan.de/pages/viewpage.action?pageId=3378065) [Verordnung anlegen,](https://wissen.medifoxdan.de/pages/viewpage.action?pageId=3378153)
- [Postbeamtenkrankenkasse](https://wissen.medifoxdan.de/pages/viewpage.action?pageId=3378153)  [\(PraxisPad\)](https://wissen.medifoxdan.de/pages/viewpage.action?pageId=3378153)
- [Verordnung anlegen,](https://wissen.medifoxdan.de/pages/viewpage.action?pageId=3378149)  [Heilfürsorge \(PraxisPad\)](https://wissen.medifoxdan.de/pages/viewpage.action?pageId=3378149)

Sie können Artikel gern über den Menüpunkt Einstellungen / Artikel löschen.

- 1. Um einen Artikel zu löschen, filtern oder suchen Sie zunächst nach dem gewünschten Artikel.
- 2. Zum Filtern von Artikeln tippen Sie oberhalb der Artikelliste auf das Filterzeichen und wählen das gewünschte Filterkriterium aus. Standardmäßig werden Ihnen die aktiven und inaktiven Artikel

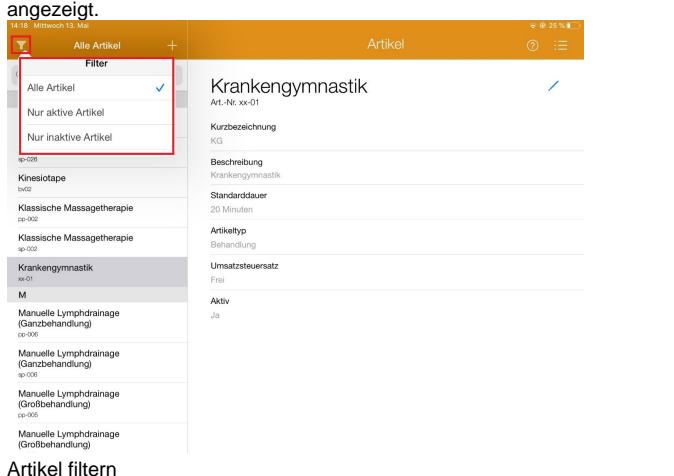

3. Um gezielt nach einem Artikel zu suchen, tippen Sie oberhalb der Artikelliste auf "Suchen". 4. Geben Sie nun den Namen des Artikels oder die Artikelnummer ein.

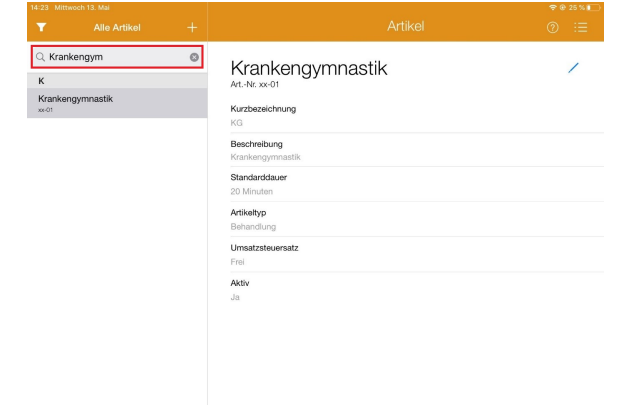

#### Artikel suchen

5. Jetzt tippen Sie auf das Bearbeitungszeichen auf der rechten Seite und können den Artikel löschen.

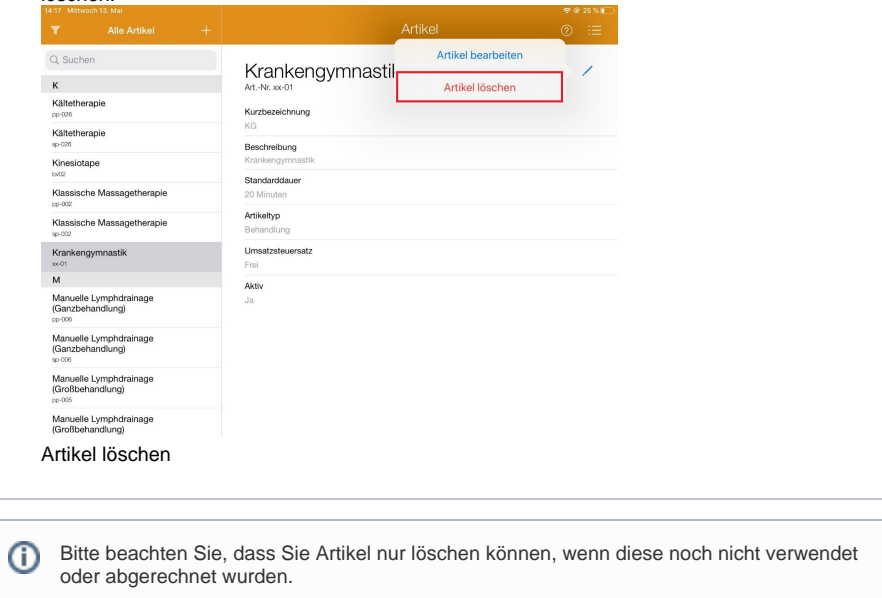